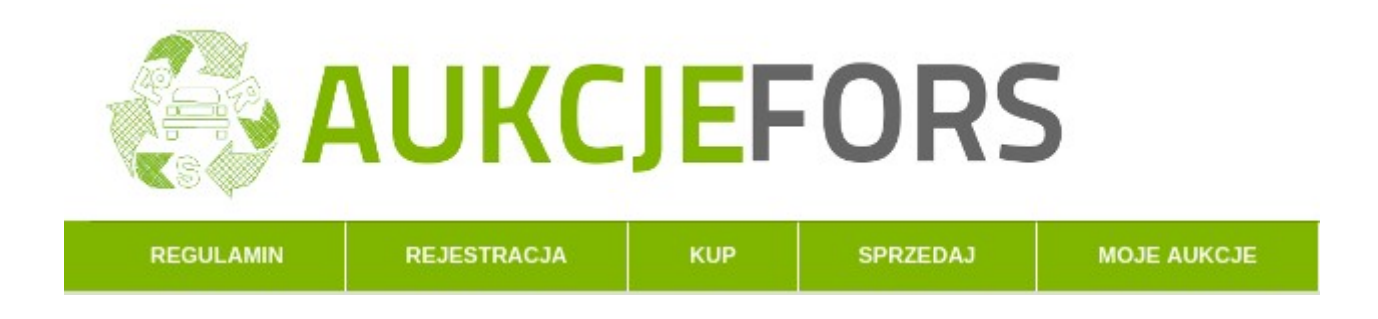

## **Platforma aukcyjna FORS**

- program pozyskania pojazdów do demontażu.

SPOTKANIE INFORMACYJNE – Warszawa 11 luty 2016 r.

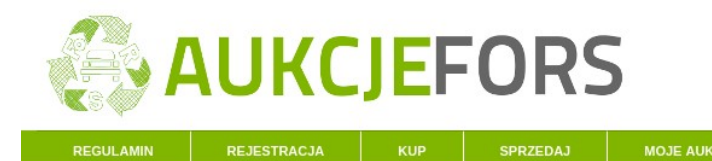

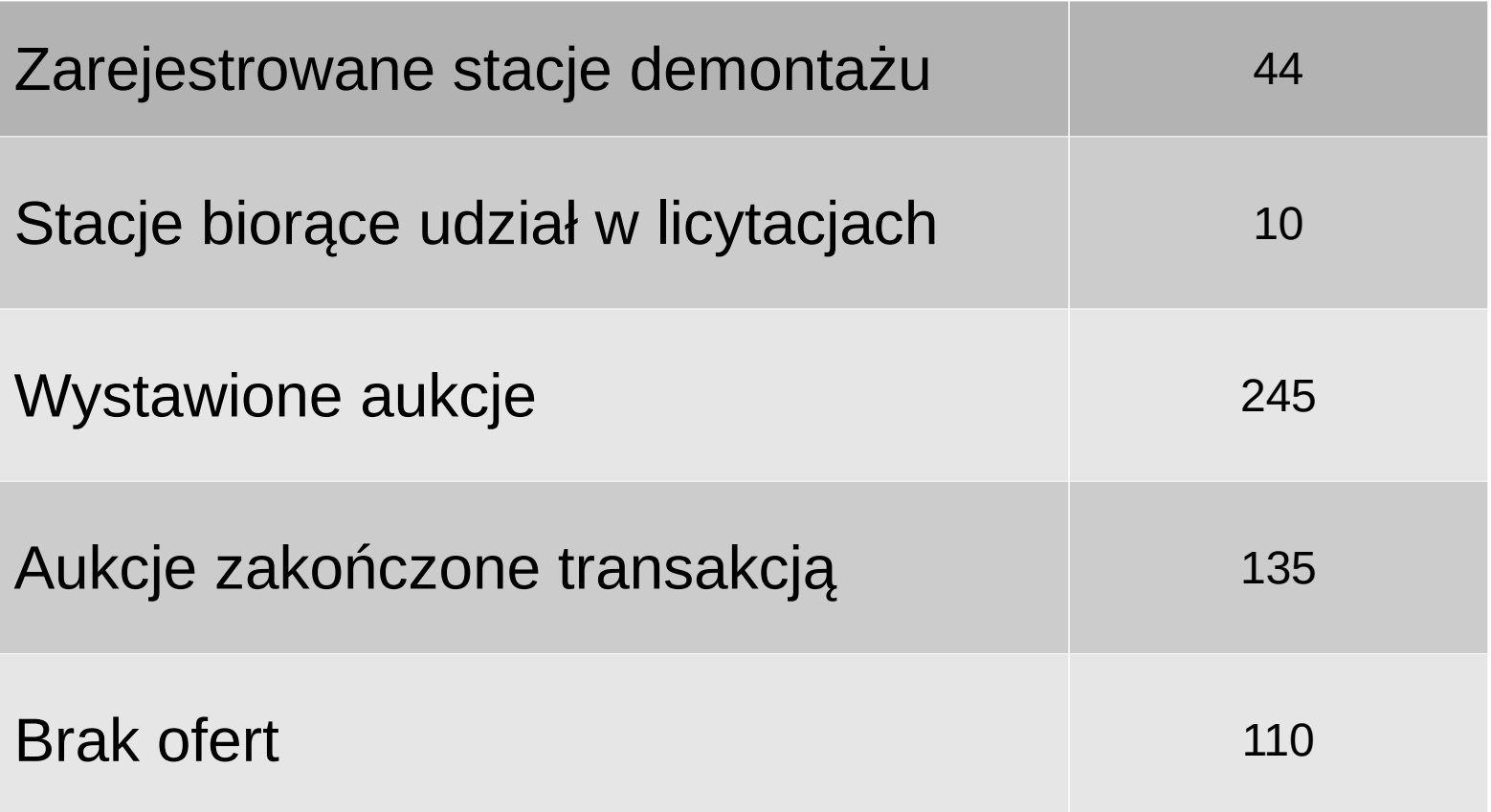

#### **Wprowadzenie do platformy.**

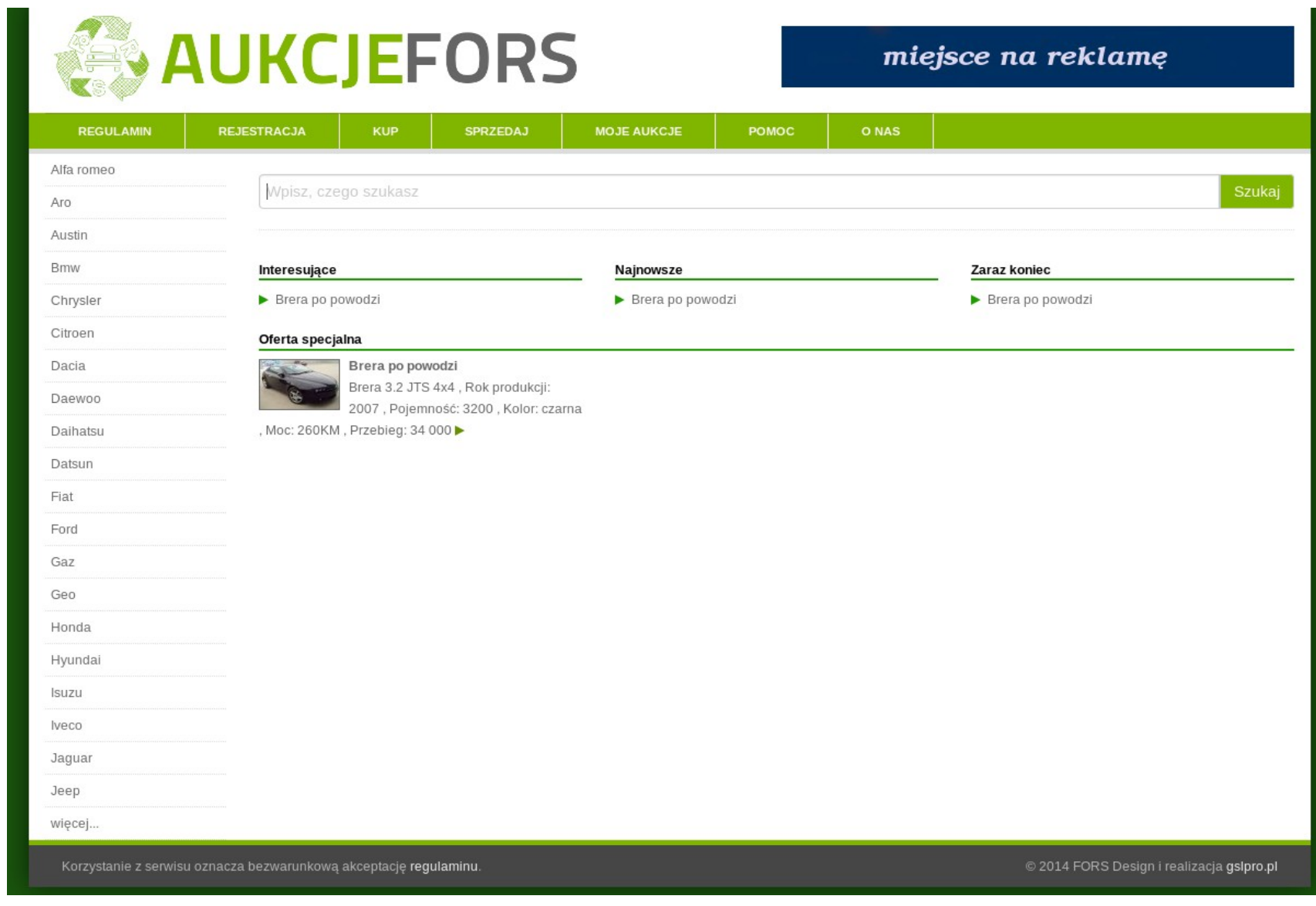

#### **Logowanie do systemu.**

Aby zalogować się do serwisu, należy podać login i hasło. Jeśli hasła nie pamiętamy możemy skorzystać z opcji odzyskiwania hasła. Zostanie ono wysłane na adres e-mail podany podczas rejestracji. Po zalogowaniu mamy dostęp do panelu użytkownika jak i zmiany hasła.

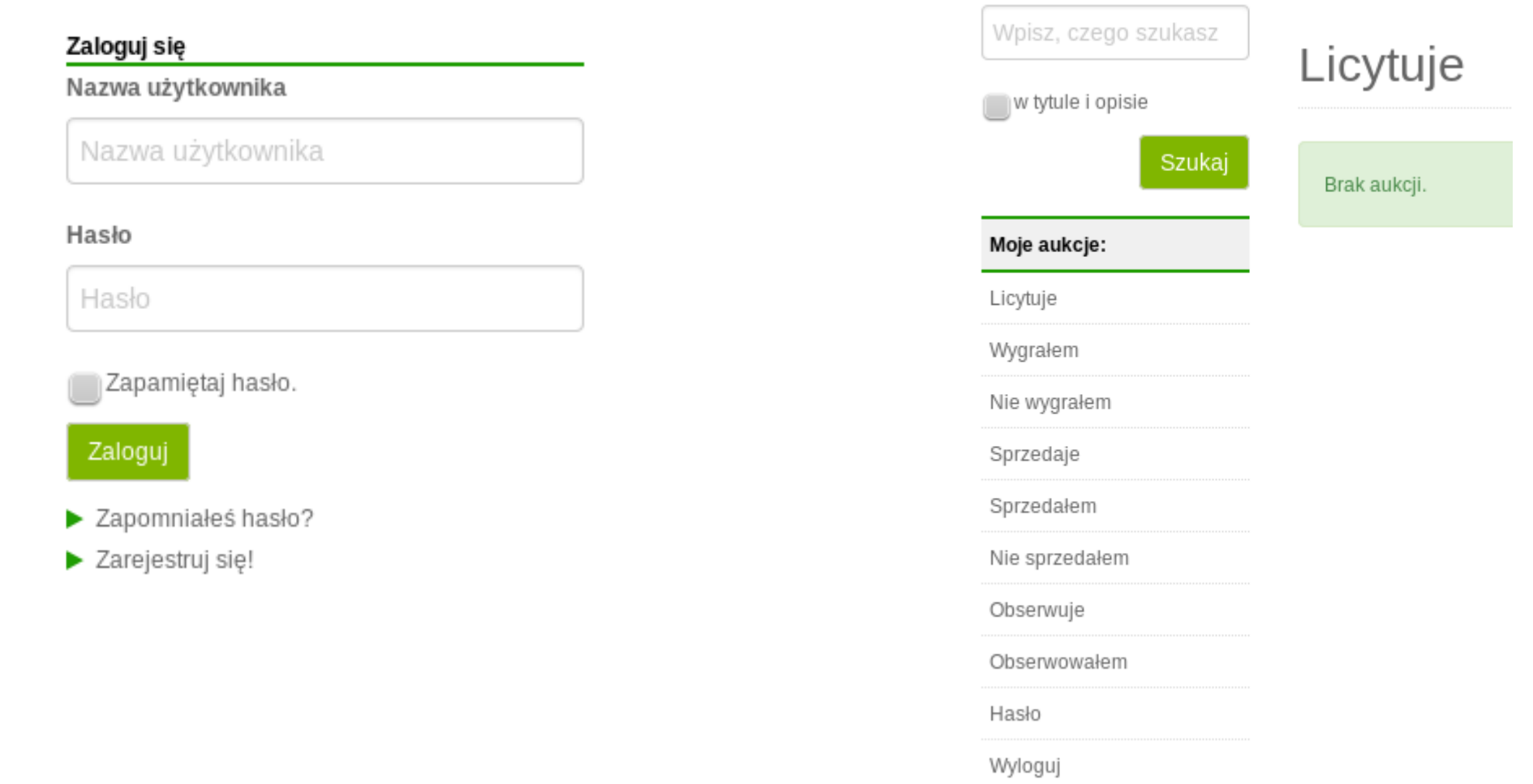

#### **Przeglądanie ofert.**

Gdy klikniesz na nazwę kategorii (np. na stronie głównej) lub wyszukasz aukcję za pomocą wyszukiwarki - zobaczysz spis wystawionych aukcji. Spis może być bardzo długi, zostanie wtedy podzielony na kilka stron. Wyniki wyszukiwania i przedmioty z danej kategorii układają się w listy-spisy. Na liście są uwidocznione takie informacje jak: tytuł aukcji, podstawowe parametry, aktualna cena, cena KUP TERAZ oraz czas do zakończenia aukcji.

W momencie gdy aukcji w serwisie jest dużo, znalezienie interesującej pozycji może być czasochłonne. Aby przyśpieszyć ten proces można użyć wyszukiwarki.STRONA GŁÓWNA

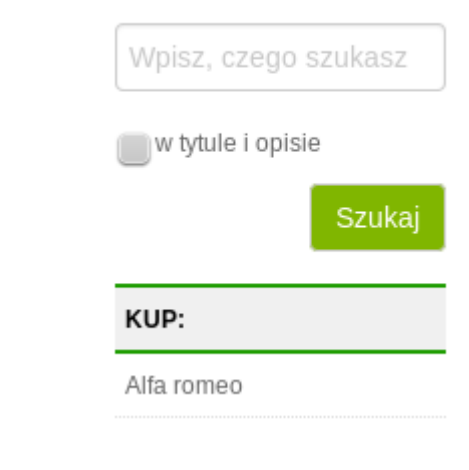

#### Brera po powodzi (numer 107260)

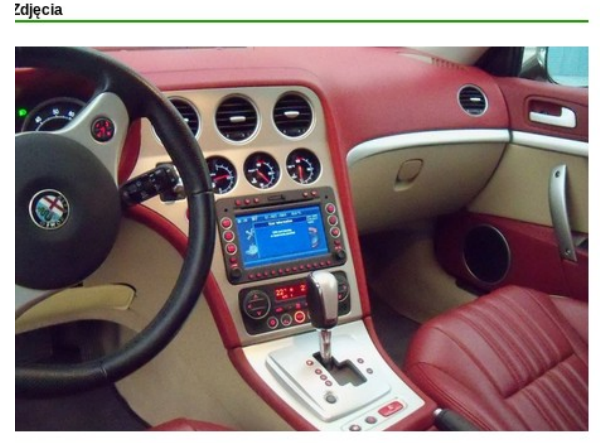

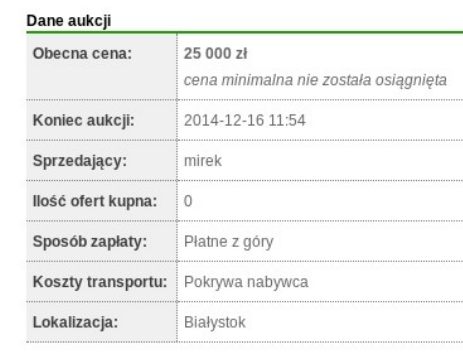

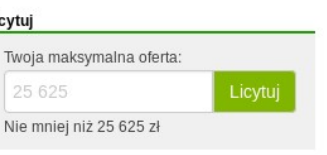

π

#### **KUP TERAZ!**

Licyt

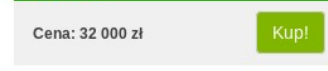

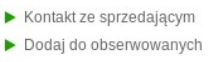

Edytuj treść aukcji

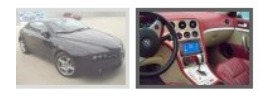

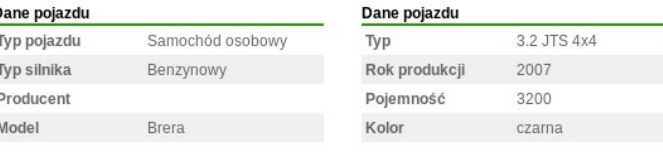

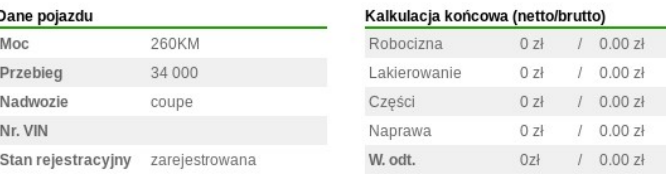

#### **Wyszukiwarka oferuje trzy tryby wyszukiwania:**

Wyszukiwanie po numerze aukcji: jeżeli chcesz znaleźć aukcję znając jej numer wpisz go w polu wyszukiwania, pamiętając aby nie zaznaczyć szukania "w tytule i opisie". Tą metodą możesz znaleźć także aukcje które się już zakończyły.

 Wyszukiwanie w tytule aukcji. Wpisujesz poszukiwane słowa (lub ich części) w okienku wyszukiwania, opcje "w tytule i opisie" pozostawiając nie zaznaczoną. Wyszukiwaniu podlegają tylko trwające aukcje.

 Jeżeli zostanie zaznaczona opcja "w tytule i opisie" wpisane słowa (lub ich fragmenty) będą wyszukiwane w tytule, parametrach i opisach aukcji. Przy tej opcji wyszukiwaniu podlegają tylko trwające aukcje.

Wyszukiwarka reaguje zarówno na całe słowa, jak też ich fragmenty, np.: jeżeli wpiszemy do wyszukiwarki tekst "opl", to zostaną dopasowane słowa takie jak "opla","hopla","kropla" itd...

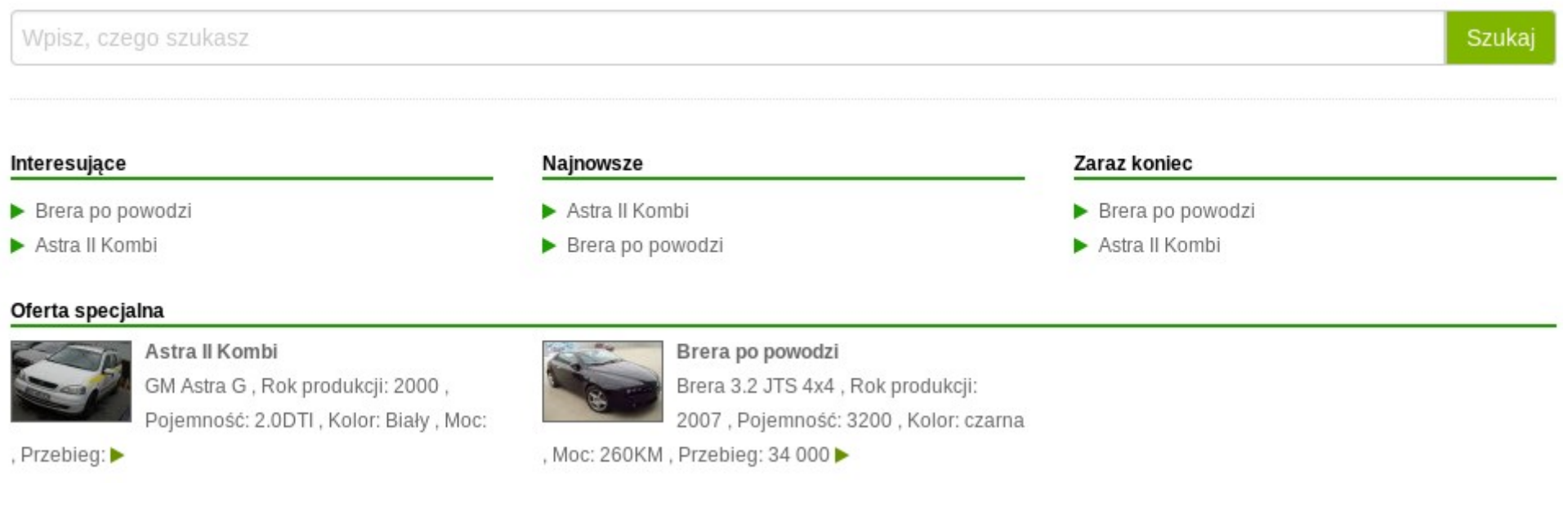

#### **Obserwowanie ofert.**

Jeśli chcesz śledzić przebieg interesującej Cię aukcji, ale jeszcze nie chcesz licytować to na stronie z aukcją kliknij na link Dodaj do obserwowanych

Od tej chwili odnośnik do aukcji będziesz mógł wyświetlić na stronie Moje aukcje > Obserwuję.

Natomiast na stronie Moje aukcje > Obserwowałem będziesz mógł zobaczyć aukcje którymi byłeś zainteresowany, a które już się zakończyły.

### Licytuje

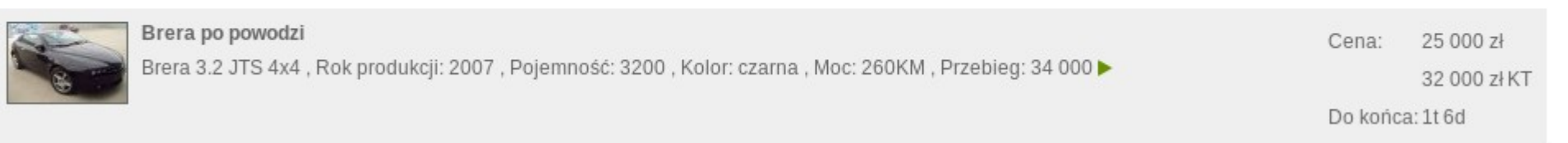

#### **Składanie ofert.**

Aukcje w serwisie aukcje.fors.pl są tzw. aukcjami ofertowymi. Nie są to typowe aukcje z licytacją. Aby kupić przedmiot którym jesteś zainteresowany należy złożyć ofertę. W aukcjach tego typu oferty aż do momentu zakończenia aukcji są ukryte - twoją ofertę widzisz tylko Ty i Sprzedający, natomiast twoi konkurenci nie wiedzą ile jesteś skłonny zapłacić za dany przedmiot. Sytuacja taka utrzymuje się do momentu zakończenia aukcji, gdy oferty są upubliczniane, a osoba która zaoferowała najwięcej wygrywa aukcję.

Aby złożyć ofertę w aukcji wpisz maksymalną kwotę jaką jesteś w stanie zaoferować w polu licytacji, a następnie naciśnij przycisk "Licytuj".

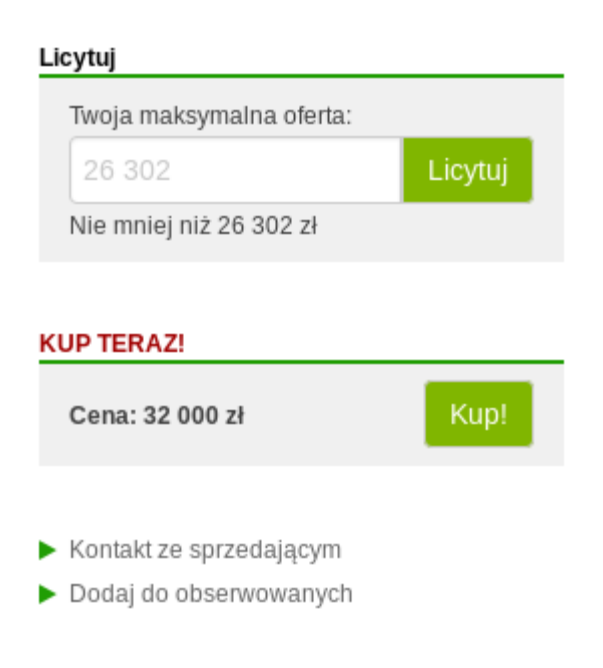

Pamiętaj aby twoje licytacje były dobrze przemyślane ponieważ nie można odwołać złożonej oferty. Dopuszczalne jest jedynie podwyższenie oferowanej kwoty.

Zdarza się że sprzedający chce zakończyć aukcję jeżeli ktoś zaoferuje pewną satysfakcjonującą kwotę. W takim wypadku na aukcji pojawia się opcja "KUP TERAZ". Jeżeli jesteś skłonny zapłacić za przedmiot aukcji podaną kwotę kliknij w polu "Kup". Aukcja zakończy się w tym momencie, a ty zostaniesz jej zwycięzcą.

Często sprzedający chciałby uzyskać za przedmiot aukcji kwotę, poniżej której nie opłaca mu się przedmiotu sprzedawać. W tym celu opracowano mechanizm ceny minimalnej. Jeżeli cena minimalna jest ustawiona, to jeżeli kupujący oferuje niższą kwotę, jest wyświetlana stosowna informacja na stronie.

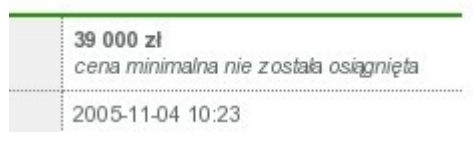

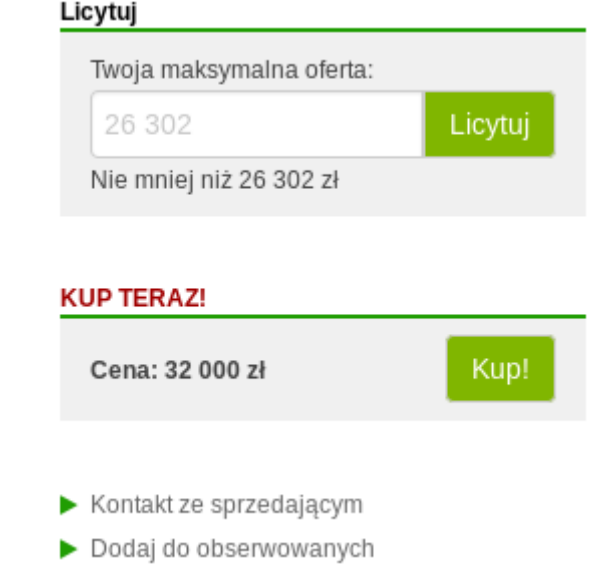

Jeżeli do chwili zakończenia aukcji żaden z kupujących nie złoży oferty przekraczającej cenę minimalną aukcja zostanie zakończona jako aukcja bez zwycięzcy, a sprzedający nie będzie zobowiązany do sprzedaży.

#### **Wystawianie przedmiotów.**

Jeżeli chcesz wystawić pojazd do sprzedaży musisz wypełnić formularze opisujące przedmiot który chcesz wystawić. Ponieważ wiele pól zawiera stosowne komentarze i podpowiedzi co należy w nich umieścić w niniejszej pomocy ograniczymy się do kilku użytecznych porad:

Jeżeli twój samochód nie pasuje precyzyjnie do żadnej z dostępnych kategorii umieść go w kategorii w której znajdują się podobne pojazdy, lub w kategorii "pozostałe".

 Jeżeli nie wiesz co wpisać w którymś polu pozostaw je puste, nie martw się o to że podane pole może zawierać istotną informację jeżeli zawartość tego pola będzie naprawdę niezbędna to system wyświetli ostrzeżenie, a jeśli nie to sam to pole uzupełni lub pominie.

Jeżeli nie chcesz sprzedać pojazdu taniej niż ...... wpisz tą cenę w pole "cena minimalna".

Jeżeli jesteś skłonny sprzedać pojazd od ręki, gdy ktoś zaoferuje ...... wpisz tą cenę w pole "cena KUP TERAZ".

Jeżeli nie chcesz korzystać z żadnej z powyższych opcji pozostaw te pola puste, lub wpisz w nie "0"

#### Sprzedaj

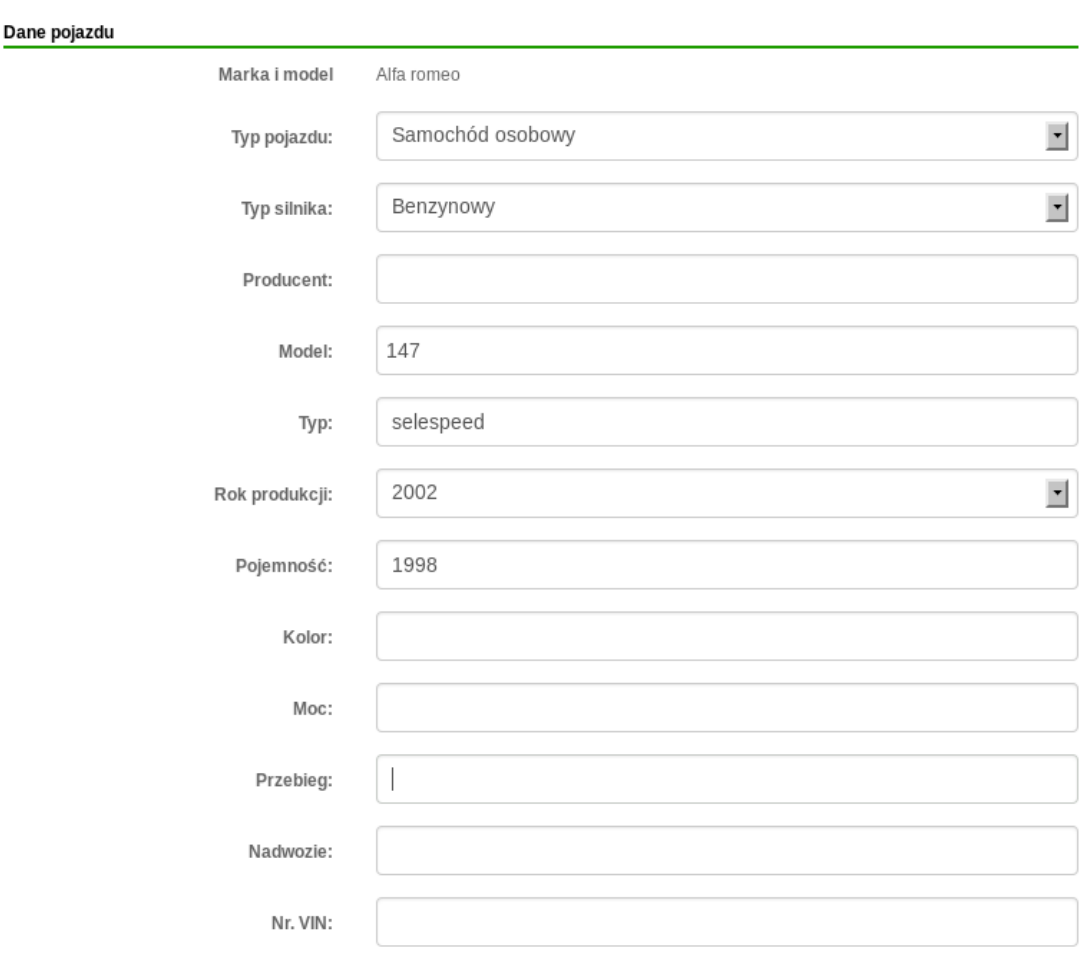

#### *Regulamin*

*1. Przedmiotem aukcji są przedmioty dotyczące branży motoryzacyjnej, głównie pojazdy, pojazdy wycofane z eksploatacji.*

*2. Ceny podane wyrażone są w polskich złotych i są cenami brutto.*

*3. Ceną nabycia jest cena wylicytowana i nie są doliczane żadne prowizje.*

*4. Nabywcą przedmiotu staje się osoba oferująca najwyższą cenę.*

*5. W aukcji mogą uczestniczyć tylko prowadzący stacje demontażu pojazdów i są członkami FORS.*

*6. Sprzedawca może zakończyć aukcje przed czasem, informując o przyczynie licytujących.*

*7. Nabywca może w terminie 14 dni od dnia aukcji odstąpić od umowy kupna w przypadku, gdy opis katalogowy pozycji w sposób ewidentny odbiega od stanu faktycznego. W sprawach spornych roszczenia nabywcy zostaną uwzględnione po dostarczeniu przez niego w tym terminie wiarygodnej ekspertyzy.*

*8. Organizator nie ponosi odpowiedzialności za ukryte wady fizyczne oraz wady prawne licytowanych pozycji, co nie wyłącza roszczeń wobec sprzedającego.*

*Jak otrzymać dostęp do serwisu?*

*Rejestracja dostępna tylko członkom FORS i zajmuje się tym sekretariat Stowarzyszenia FORS.*

*biuro@fors.pl*

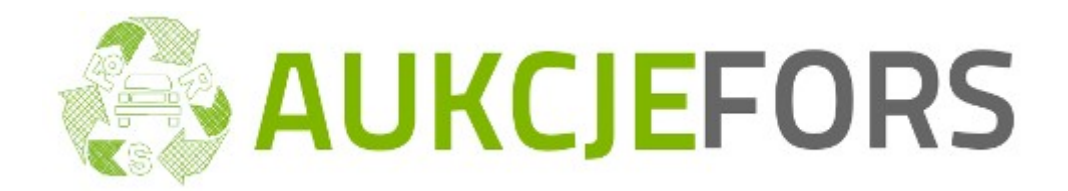